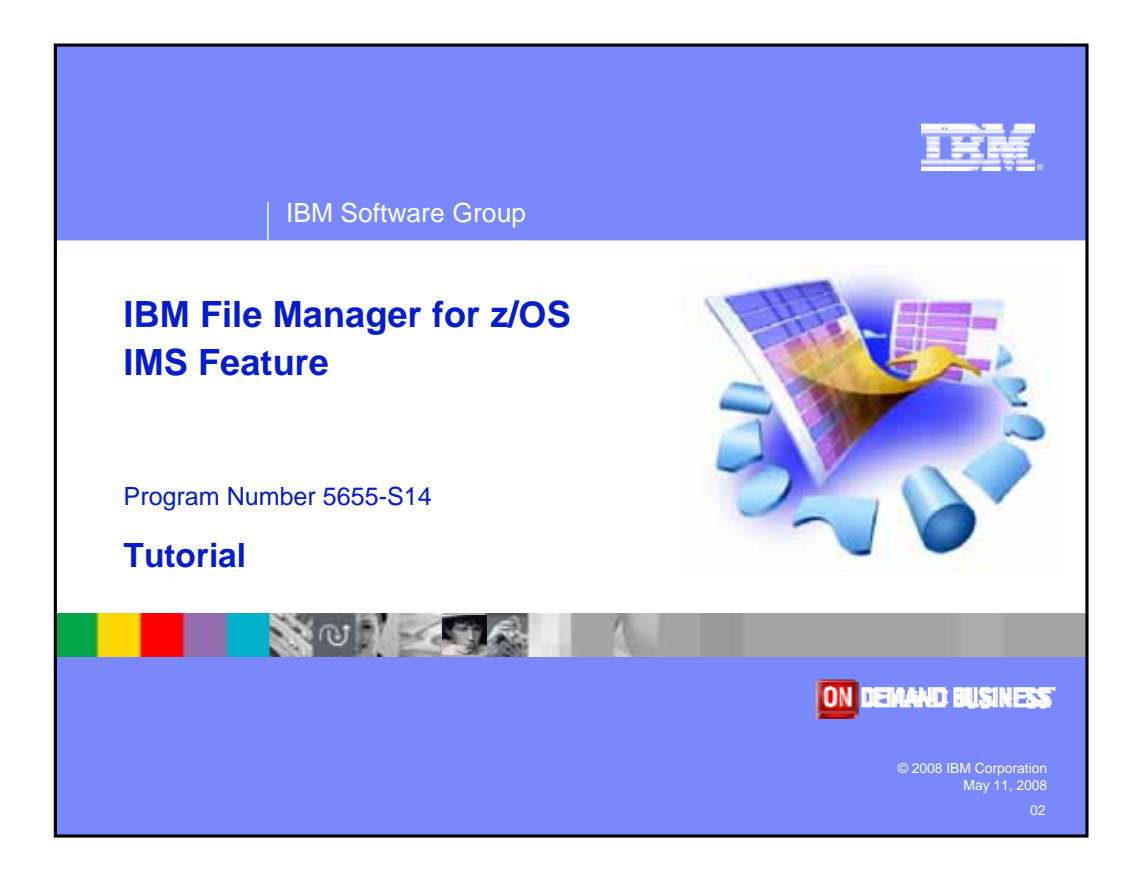

Welcome to the tutorial for the IMS feature of IBM's File Manager for z/OS, one of the IBM zSeries problem determination tools.

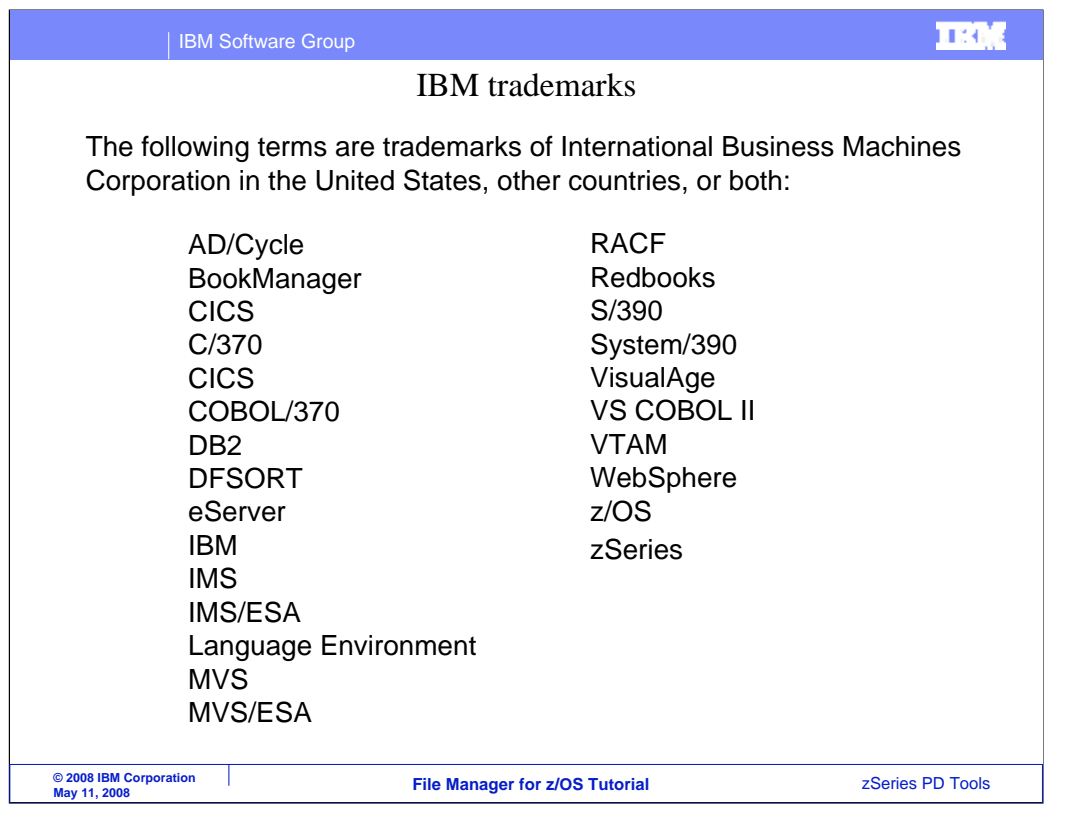

Welcome to the tutorial for the IMS feature of IBM's File Manager for z/OS, one of the IBM zSeries problem determination tools.

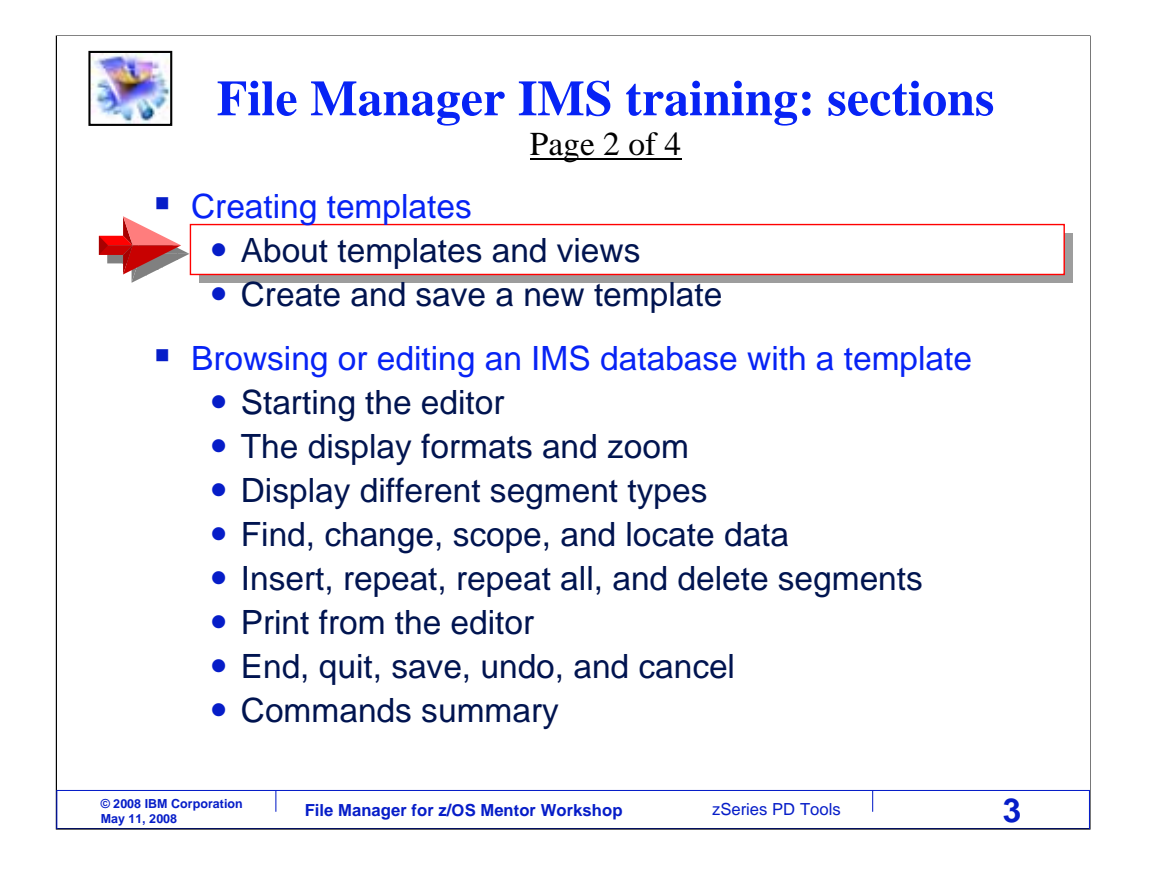

This section will introduce File manager IMS templates and views. You will see what they are and why you might use them. An example of creating a new template will be presented.

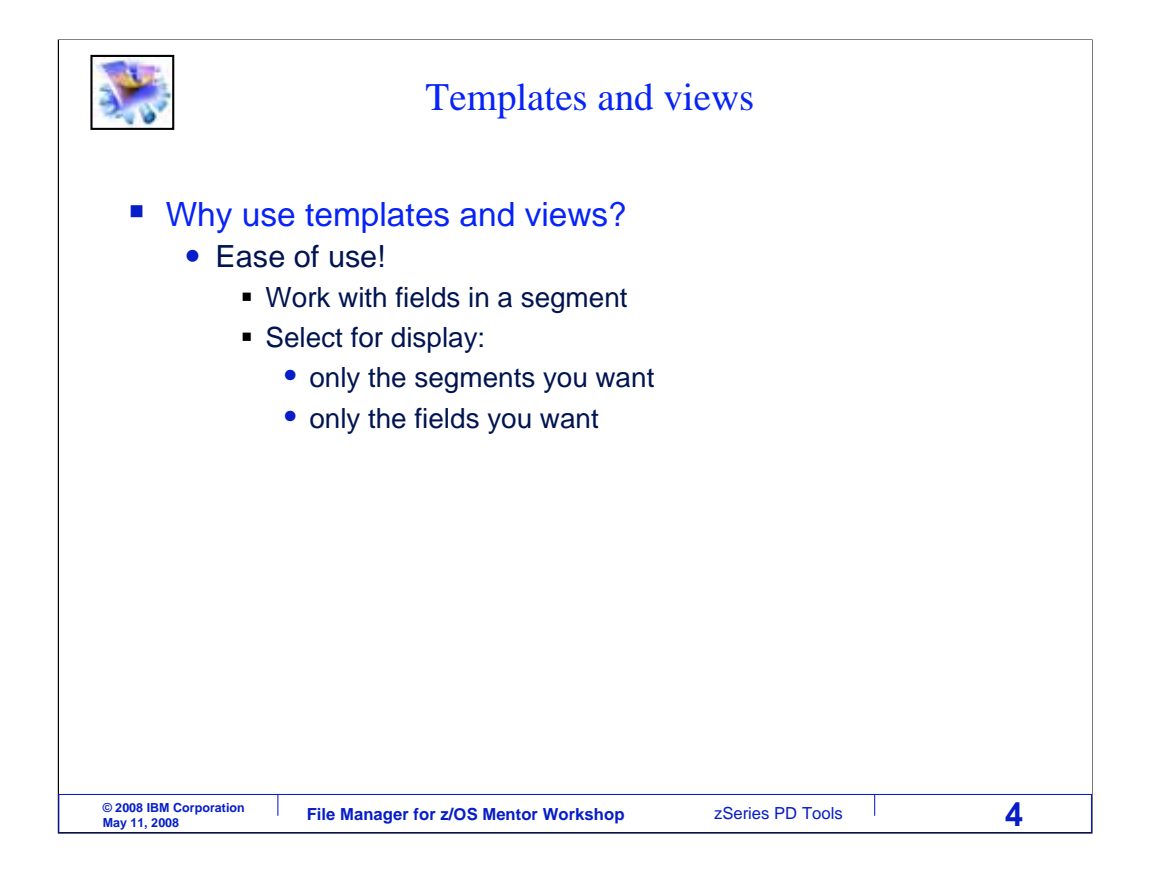

In the examples from the previous sections, the data shown in IMS segments was not broken out into fields. Segments have been displayed as long strings of characters. You can use File Manager IMS templates and views to make it easier to visualize and work with your data. Using a template and view, you can format segments into fields. You can also specify selection criteria, so that the editor or browser will only display segments that you want to see, and fields that you want to see.

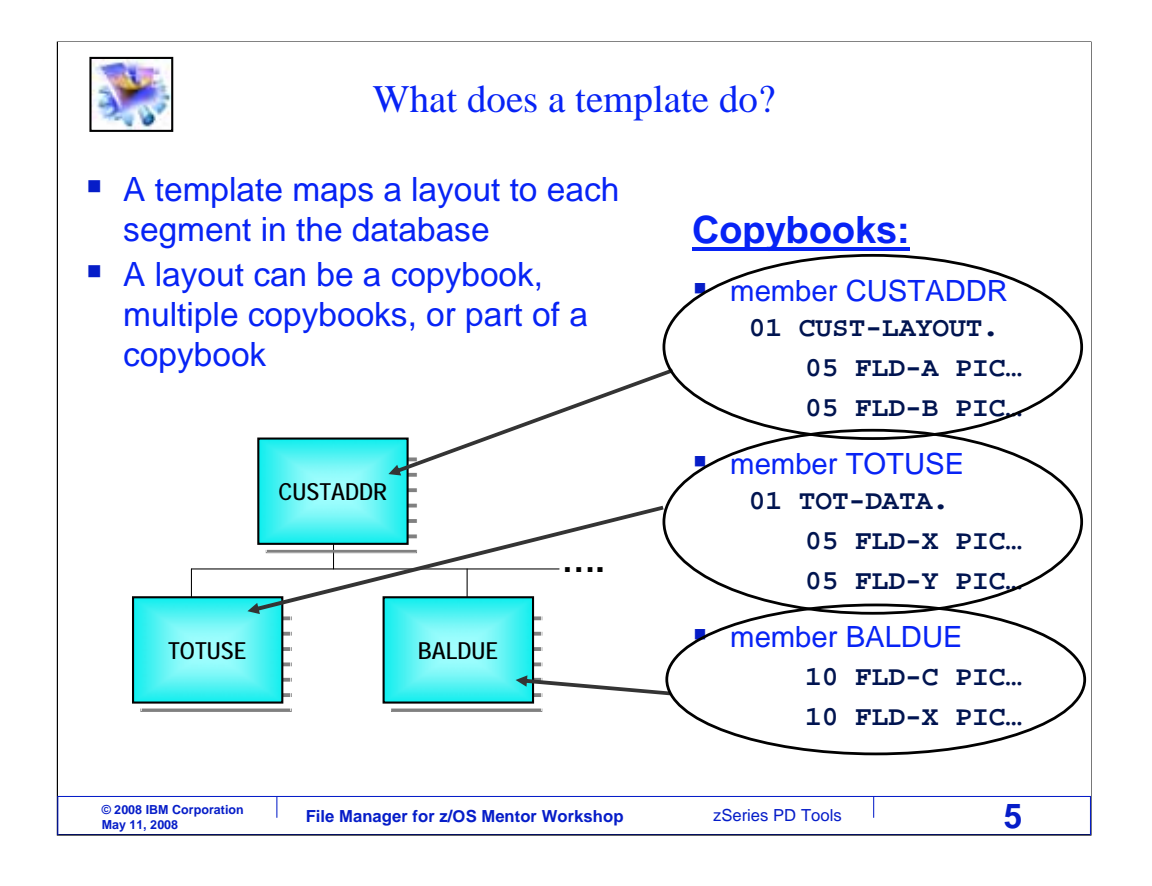

A File Manager IMS template is used to map layouts to each segment in a data base. A layout can be a COBOL or PLI copybook. You can use an entire copybook, combine multiple copybooks, or use only a selected portion of a copybook as a segment layout. Templates map copybooks to segments.

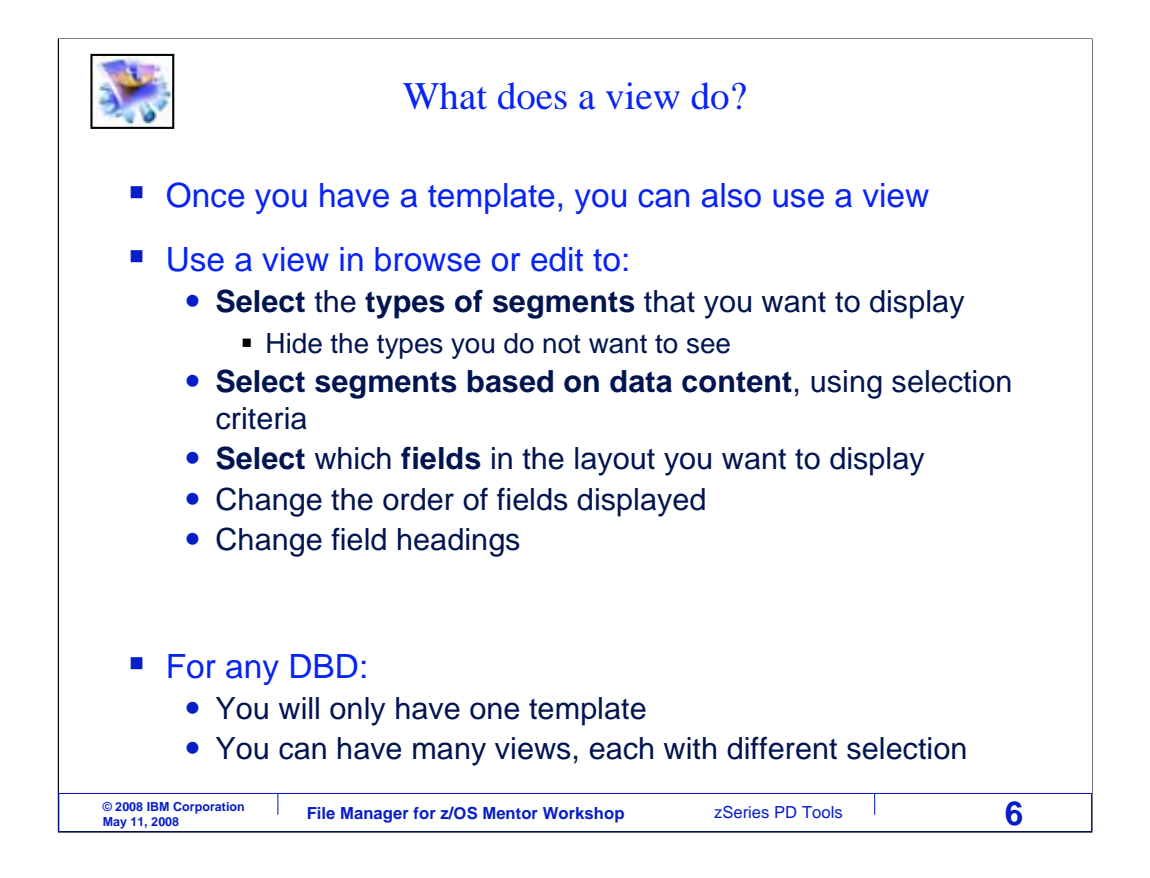

Once you have created a template for your data base, then you can also use something called a view. A view is used by the browser or editor to select the types of segments that you want to display, and hide all other segment types. It can also be used to select only certain segments based on key values and data values. It can also limit which fields are displayed, so that you only see the fields of interest. And views allow you to do some other things, such as change the order of fields displayed and change the field headings.

For each DBD you use to access a database, you only need to have one template. A template maps copybooks to segments, so one template is all you need for any DBD. But you can have as many views as you like, because you might want to create different views that display different segments and have different selection criteria.

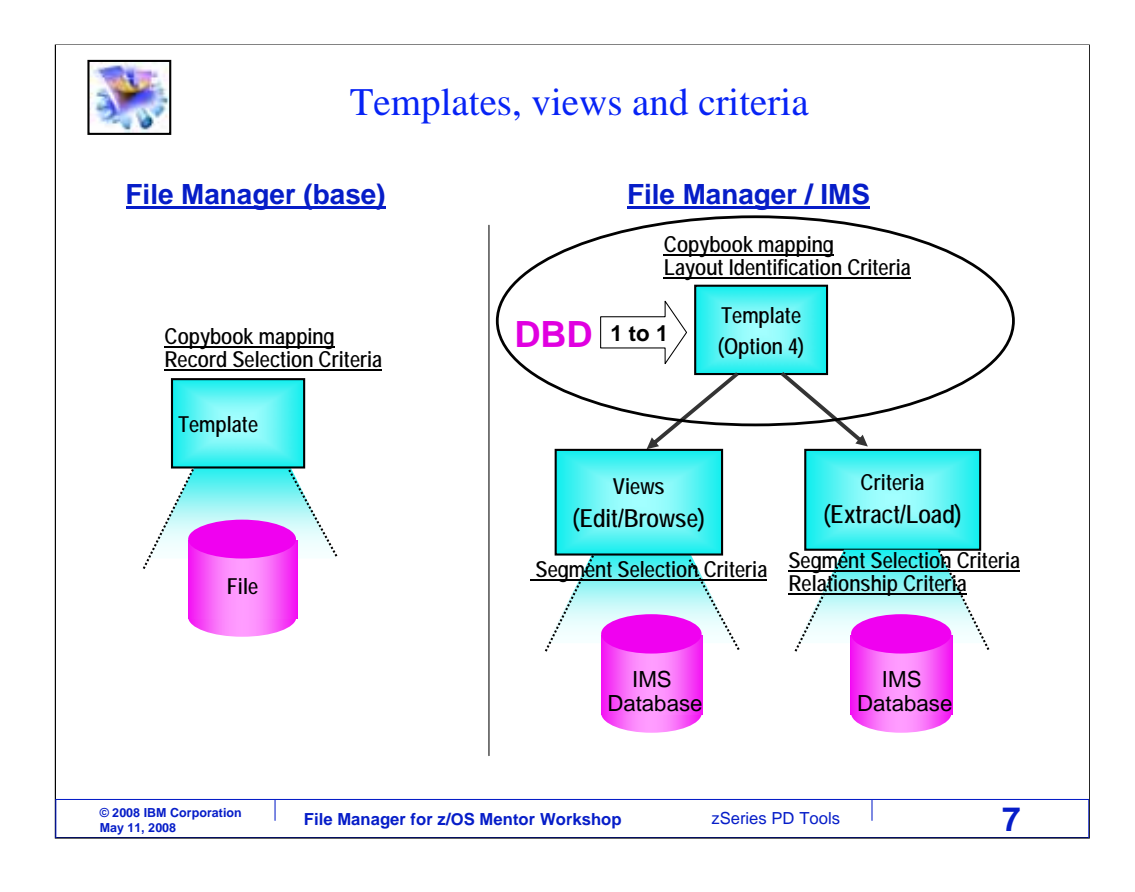

If you are familiar with File Manager base, you may already be familiar with templates. But the way File Manager IMS uses templates is a little different from File Manager base. In base, a template is used both to provide a layout and to perform data selection. But in IMS, those functions are split out. A template is used only to provide layouts. And selection and formatting is done with a view.

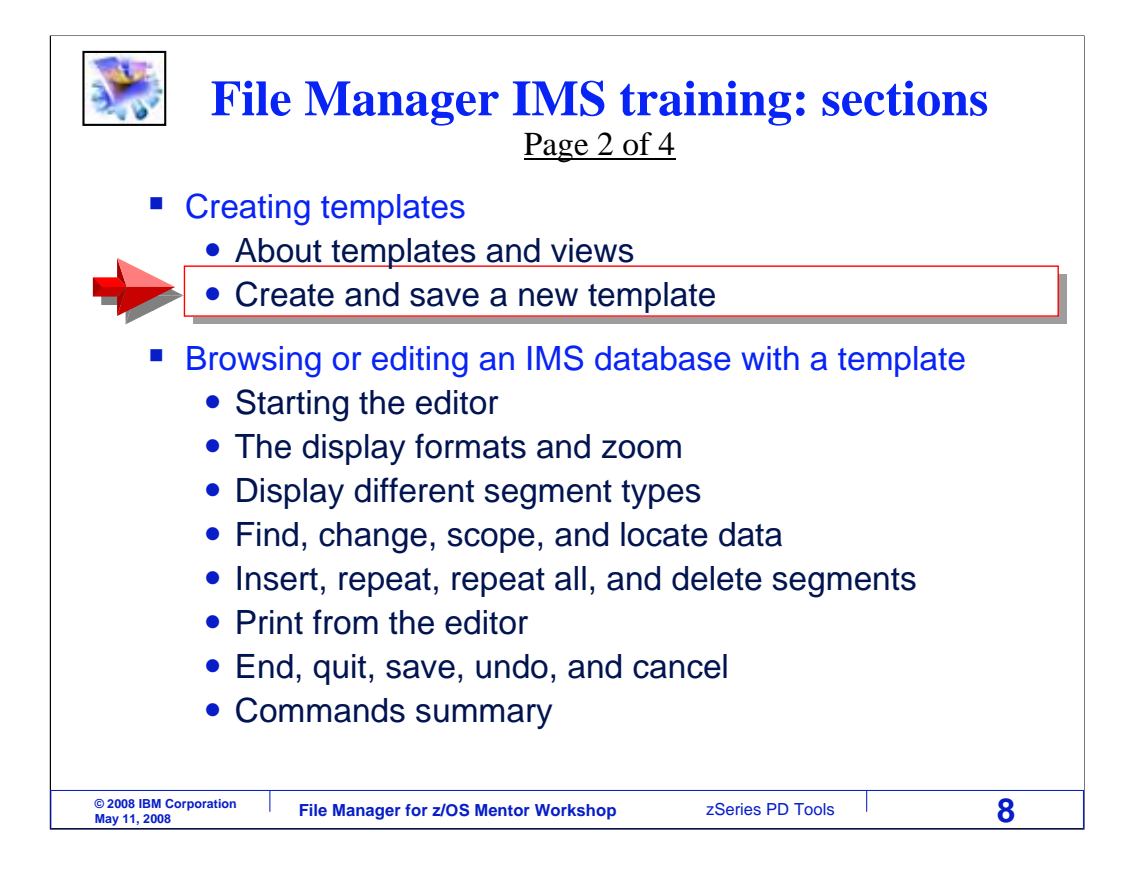

Next, you will see an example of creating a new template.

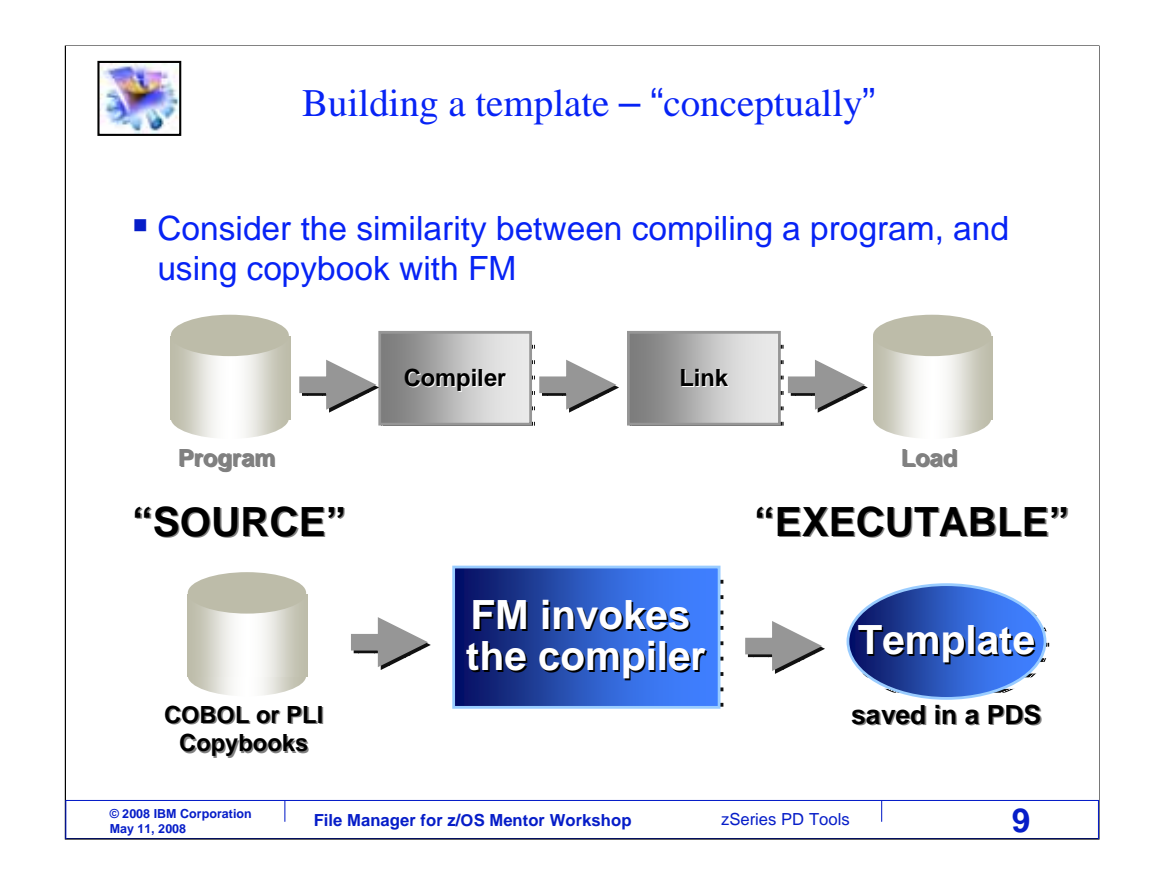

The way File Manager creates a template is similar in some ways to compiling a program. If you are a programmer, then you have probably seen flow diagrams like the one shown on the top. To prepare a program, you compile it, link it, and you end up with something called a load module, which is the executable form of the program. File Manager does something similar to create a template. You will specify the COBOL or PLI copybooks that go into the template, File Manager will invoke the compiler automatically, and the result of the process will be a template.

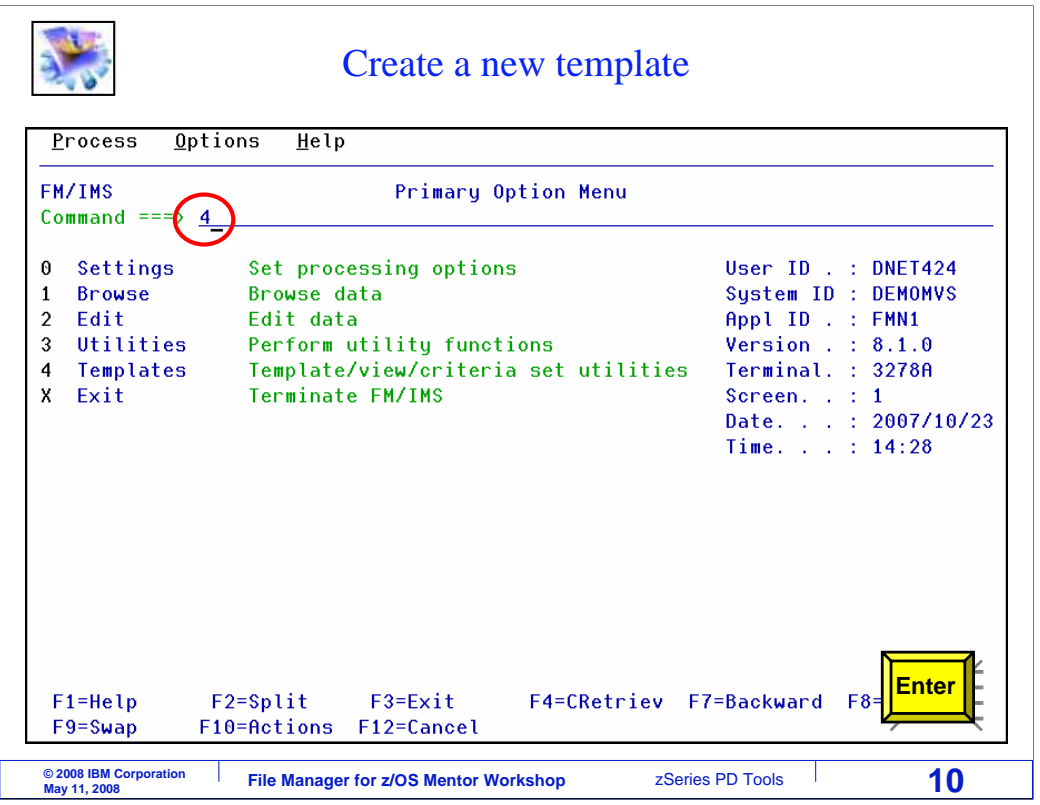

In this example a new template will be created. Starting from the File manager IMS menu, select option 4, templates. Enter.

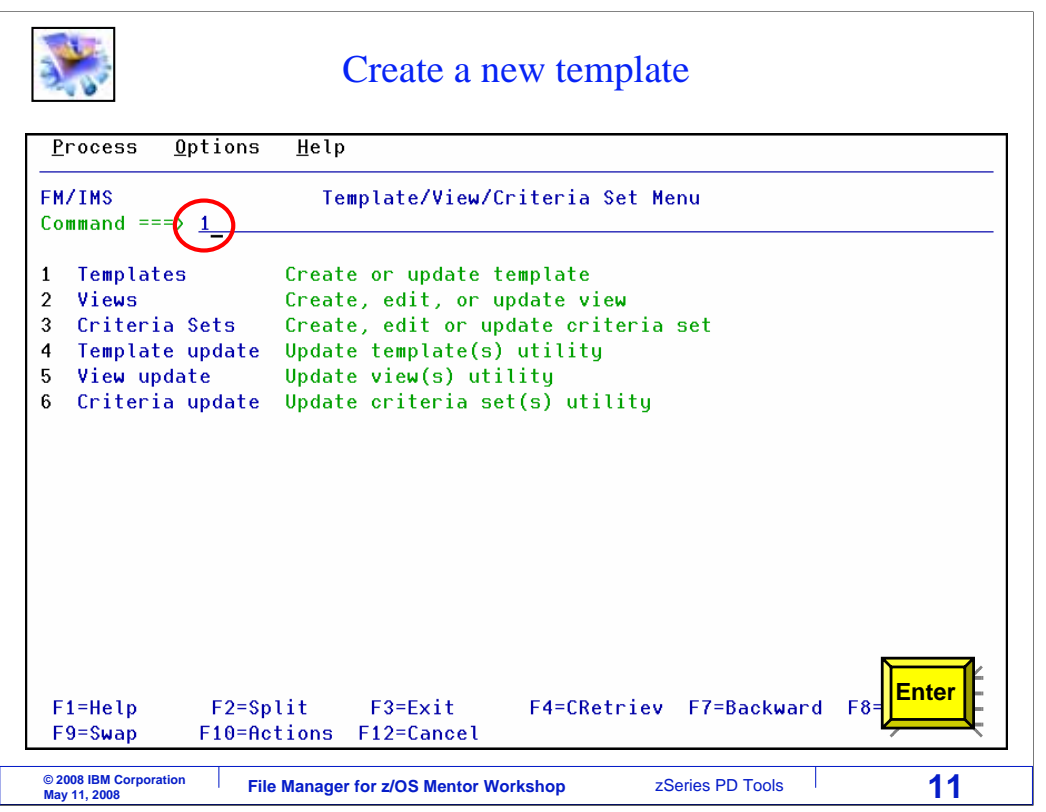

The template, view, and criteria set menu is displayed. Select option 1, templates. Enter.

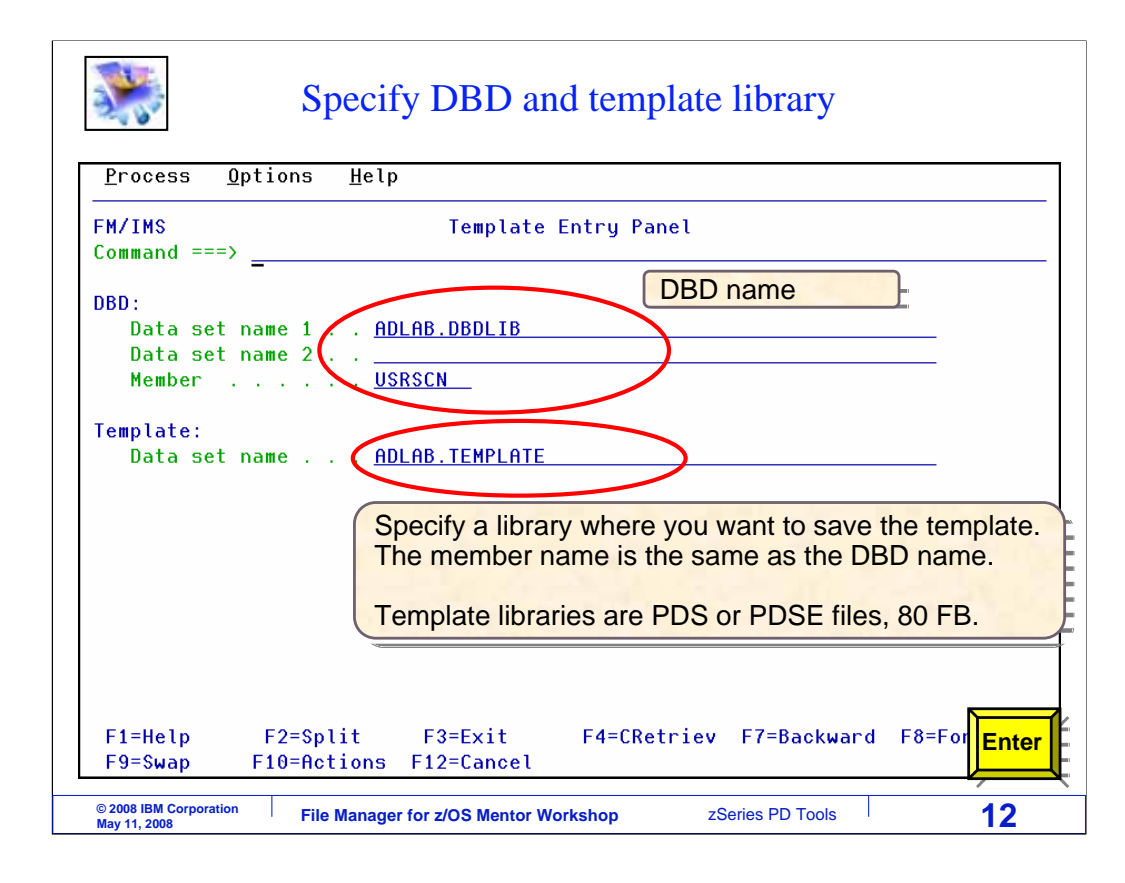

The Template Entry panel is displayed. Here, specify the DBD that will be used to access the data base by providing a DBD library and member name. Also specify the name of a library where you want the new template to be saved. Be aware that the library must already exist. If you need to create a template library, do that before continuing. Template libraries are PDS or PDSE data sets, with a record length of 80 bytes.

Notice that you do not enter a member name for the template, even though the template will be a PDS member. Here is why. For any DBD, you only need one template. So there is a one to one correlation between DBDs and templates. File Manager will always assume that the template has the same name as the DBD. In this example, the DBD is called USRCSN, so the template will have the same member name. Enter is pressed to continue.

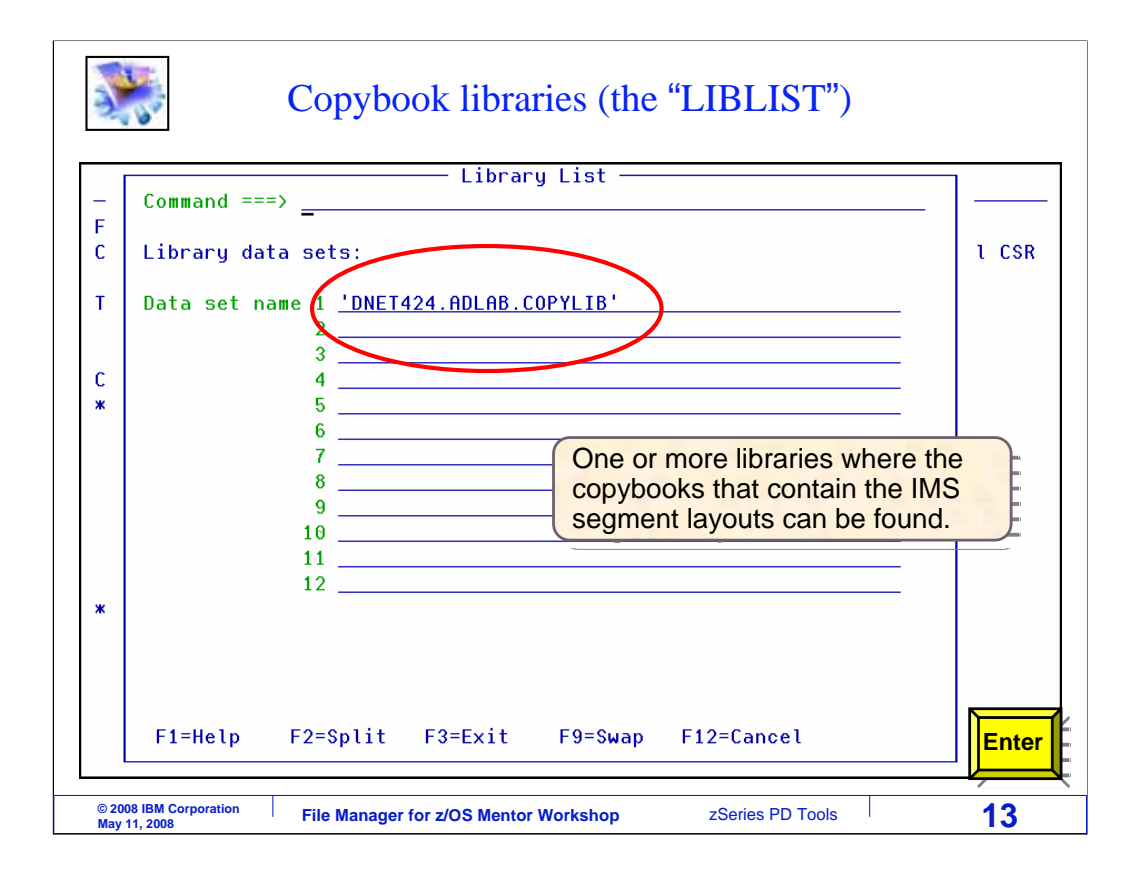

Next, you are presented with a library list panel. If your copybooks reside in more than one library, you can specify the various library names here. Enter to continue.

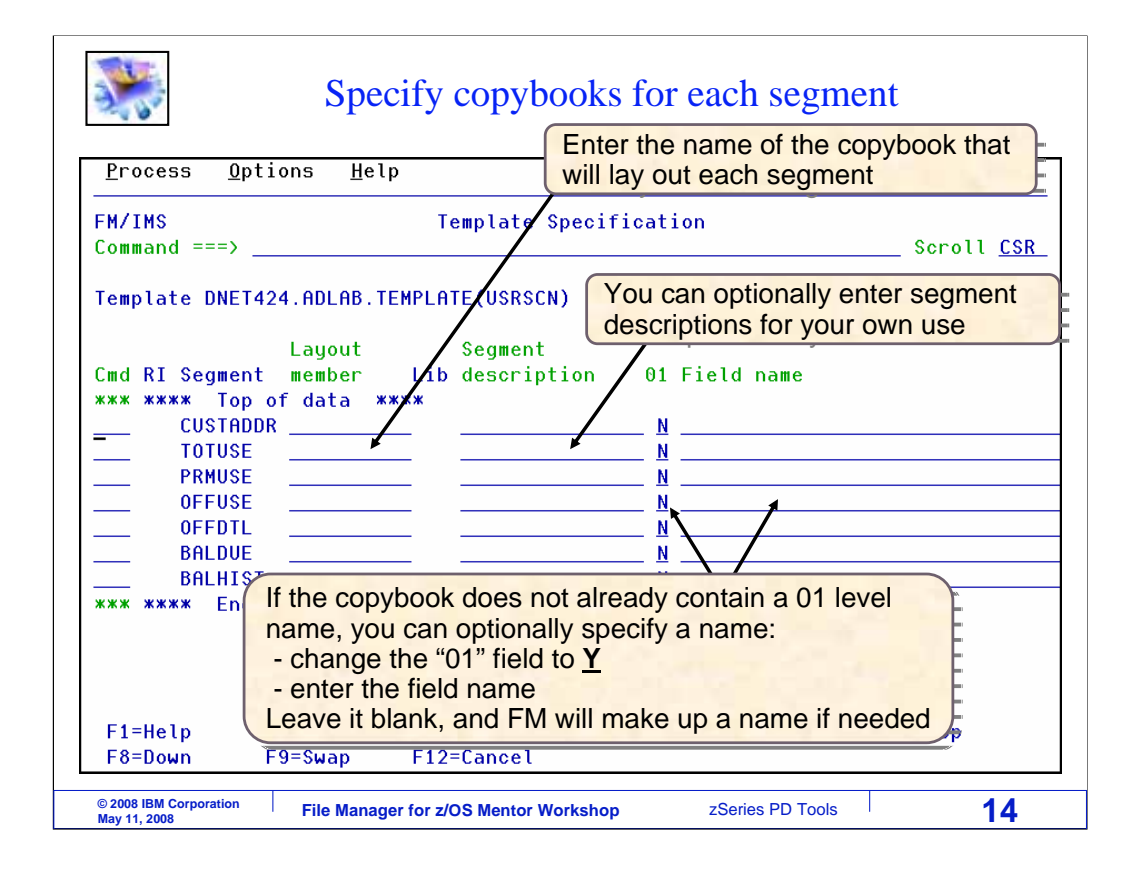

Next the Template specification panel is displayed. File Manager examined the DBD to determine the names of each segment, which are shown. For each segment, enter the name of the copybook that will lay out the segment in the "layout member" column. You can also enter a description in the "layout description" column, but that is optional.

File Manager will assume that each of the copybooks you provide begin with an 01 group level item. If a copybook does not start with an 01 item, you should change the N to Y in the 01 column. If you specify a Y in the 01 column, you can also optionally enter a field name that File Manager will use for the group name of the copybook.

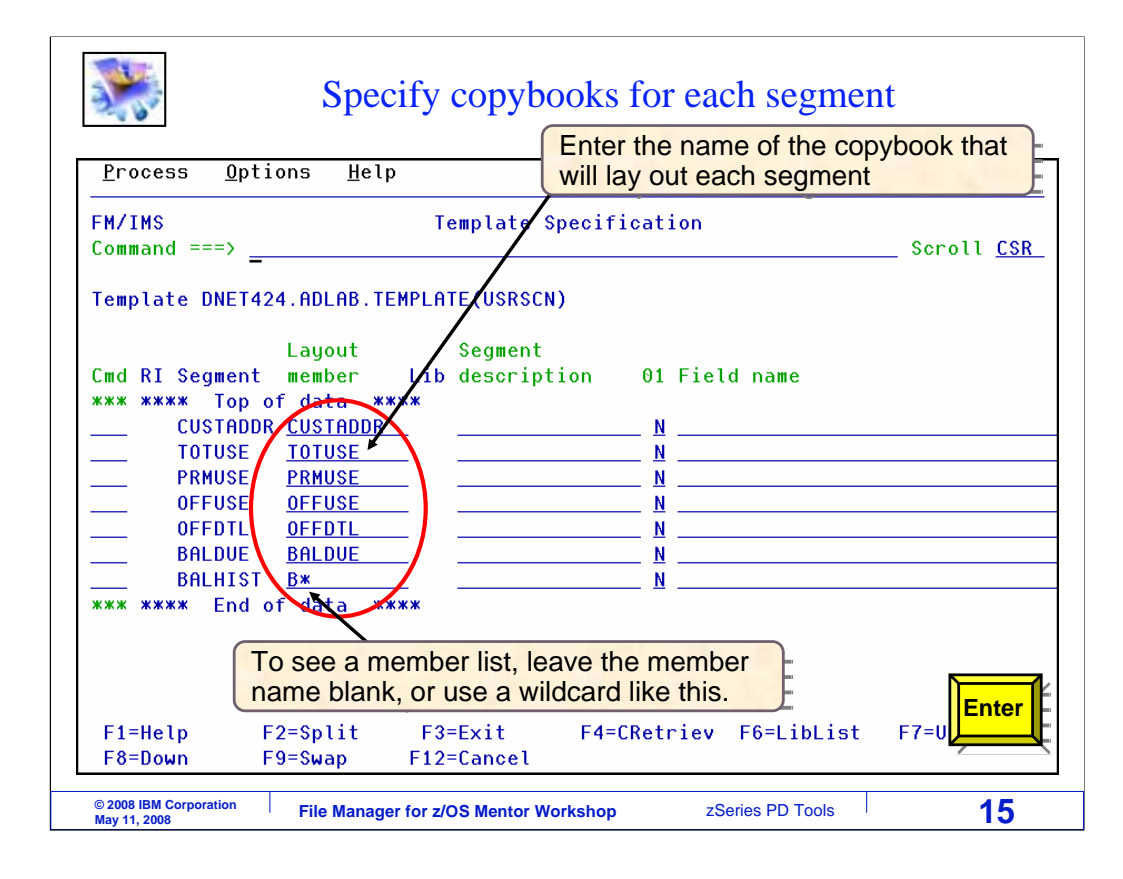

In this example, the names of the copybooks were typed into the Layout member column. If you are not sure about the names of the copybooks, there is an easy way to see a list of copybooks. If you leave a layout member field blank, or type one with an asterisk wildcard character, a list of matching copybooks will be displayed. Notice the last copybook in the list was specified as B asterisk. Enter to continue.

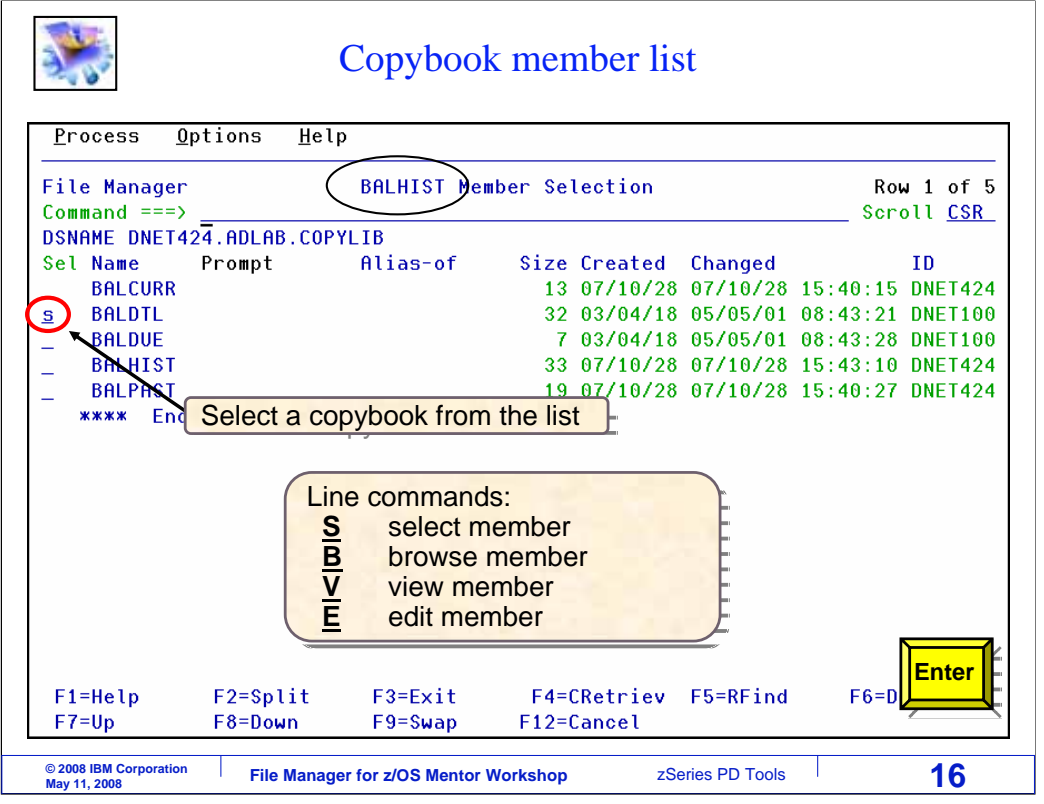

A list of matching copybook member names is displayed. You can browse, view, or edit any member in the list with a line command. Select the copybook you want with an S line command. Enter.

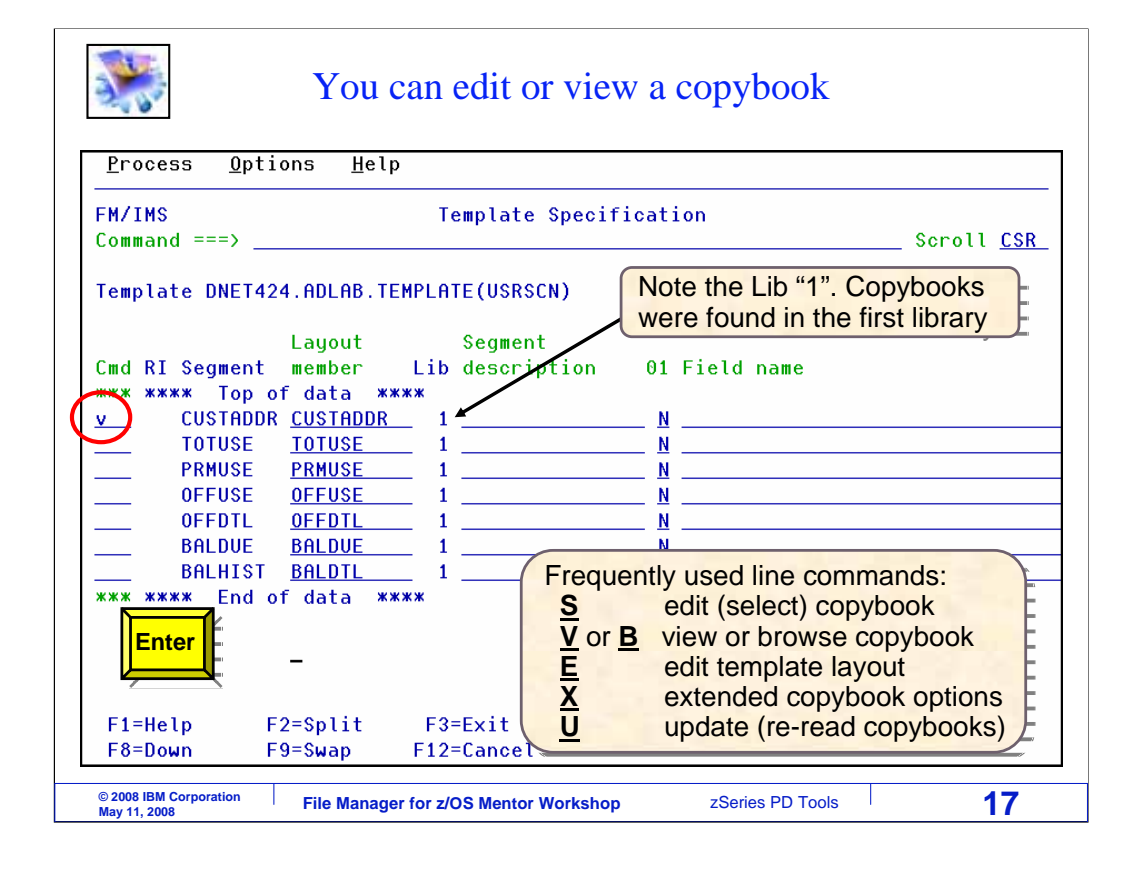

Now all of the segments have been mapped to copybooks. You can view a copybook from this screen with a V line command. Here, V is typed next to the CUSTADDR segment. Enter.

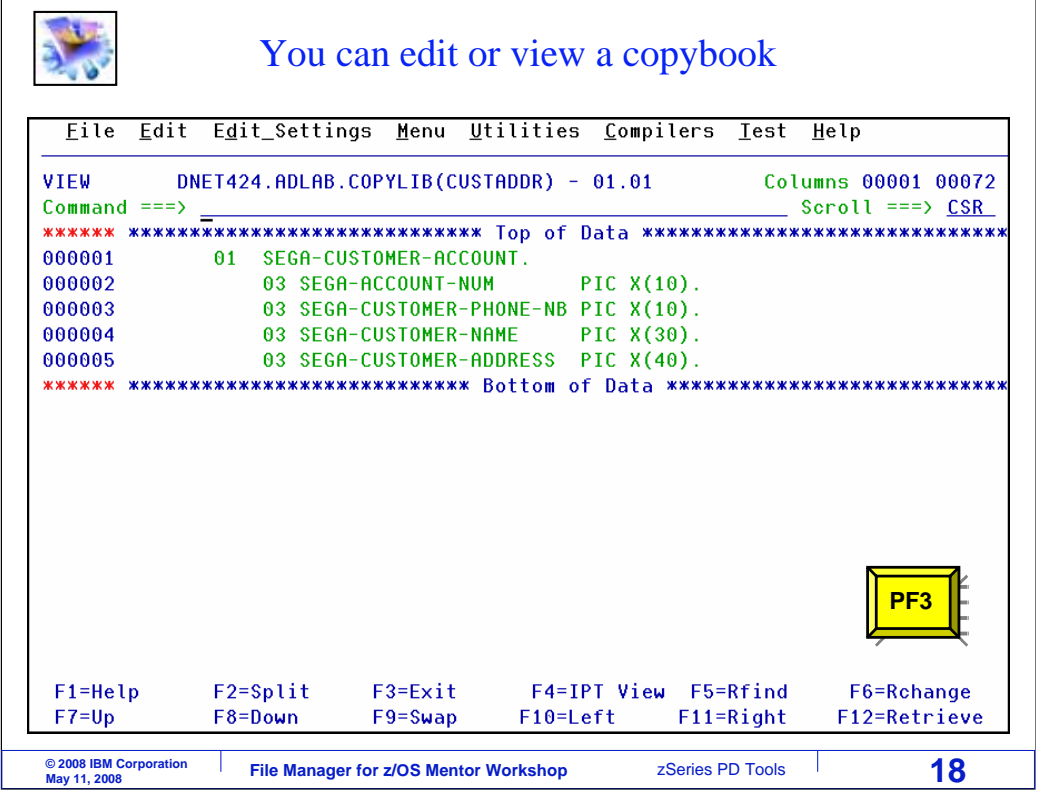

And the selected copybook is displayed in the ISPF viewer. PF3 to return.

Create a new template

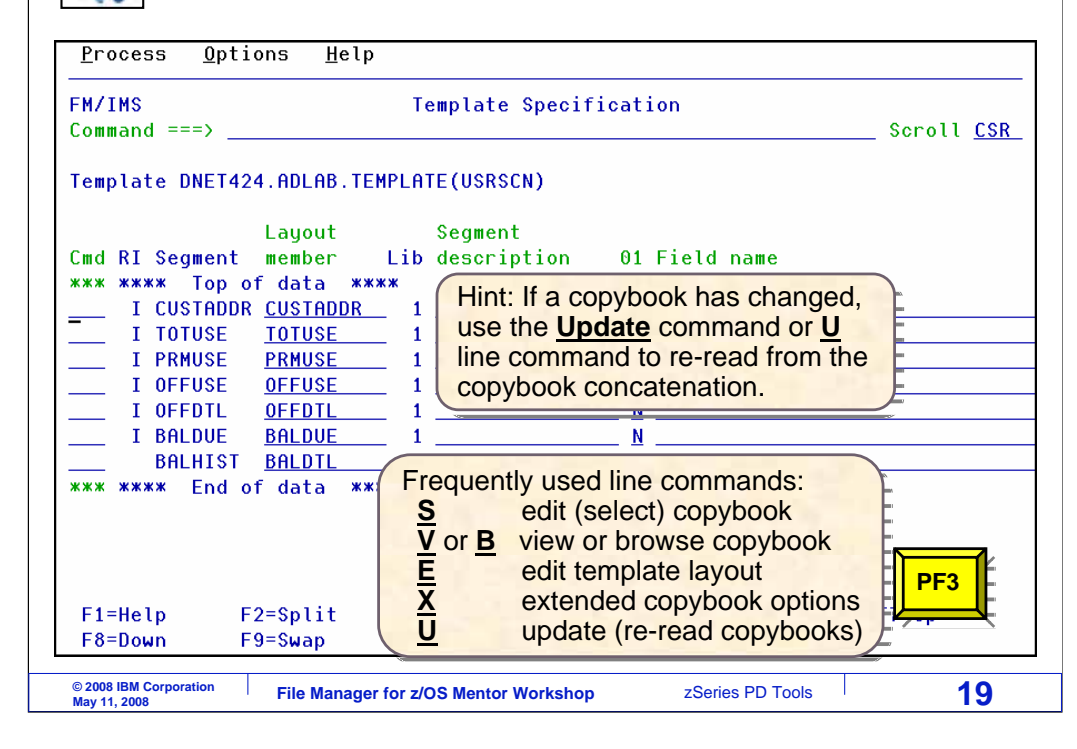

When copybooks for all of the segments have been specified, press PF3 to continue.

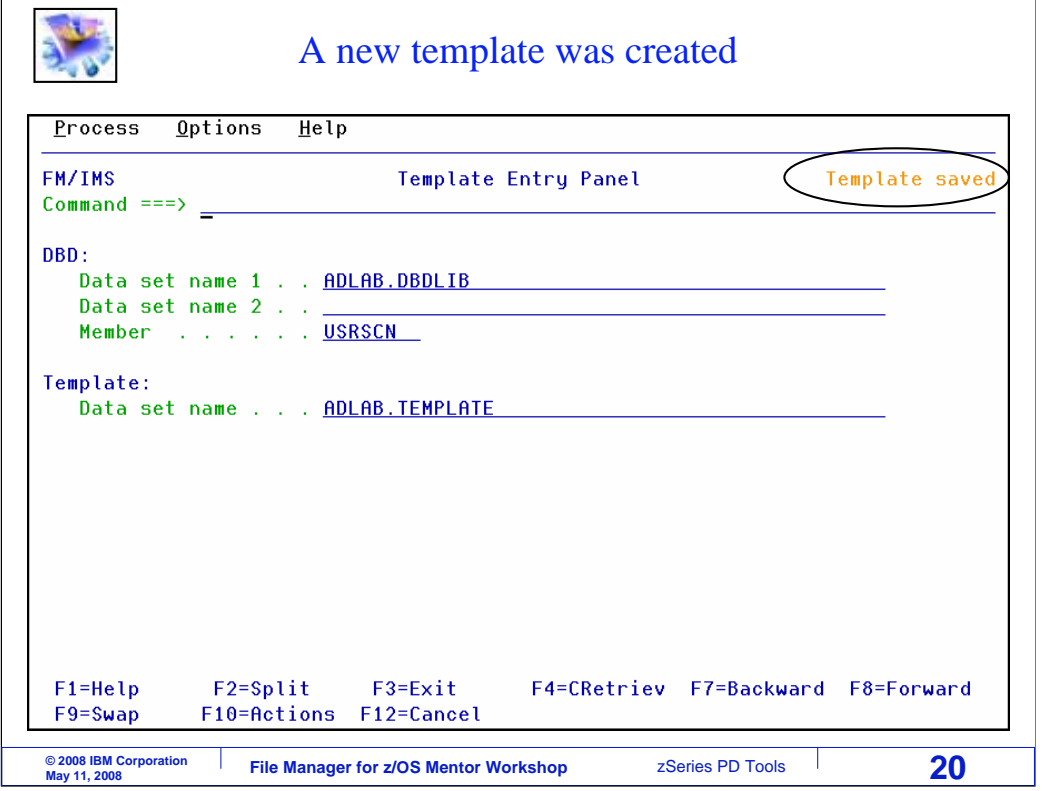

The template has been created. Notice the "template saved" message. Once you have created a template, you can use it in the browser or editor to format the segments in the data base. Continue with the next section to see how to do that. That is the end of this section, an introduction to File manager IMS templates and views, and how to create a template.

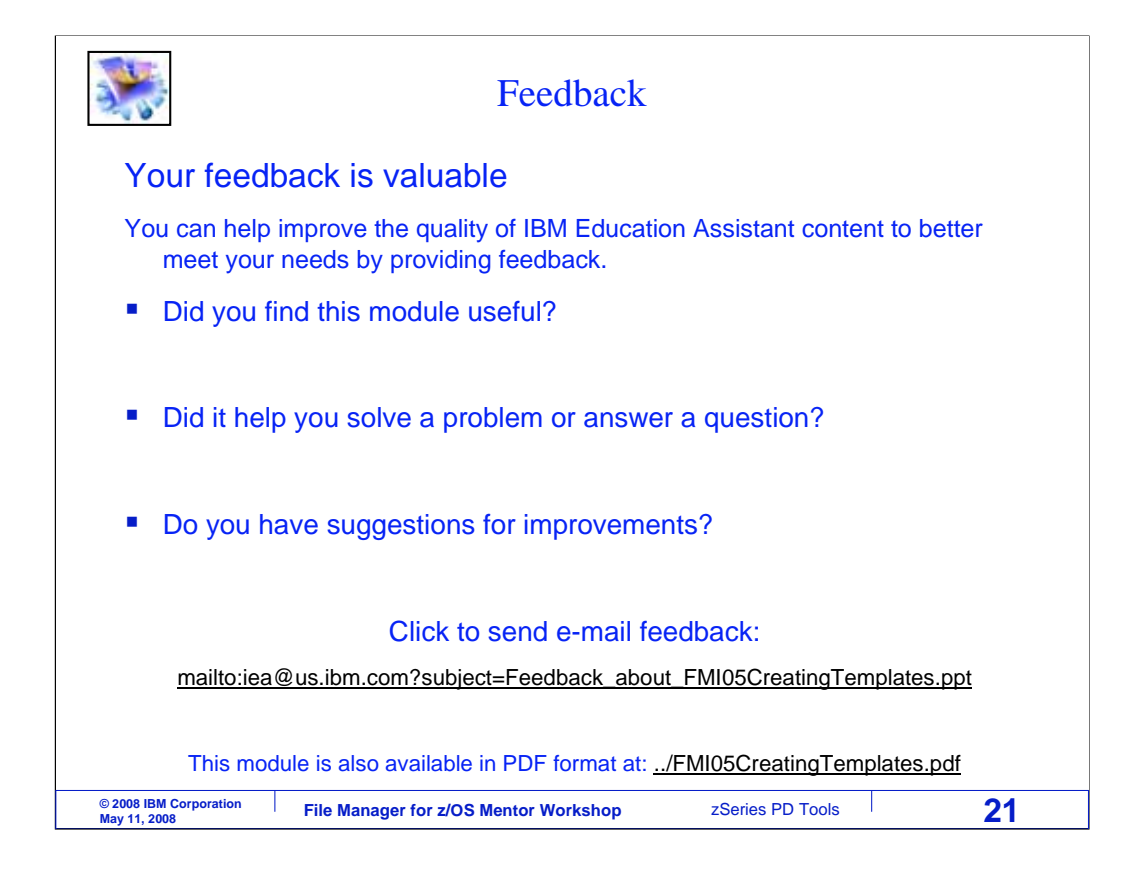

You can help improve the quality of IBM Education Assistant content by providing feedback.

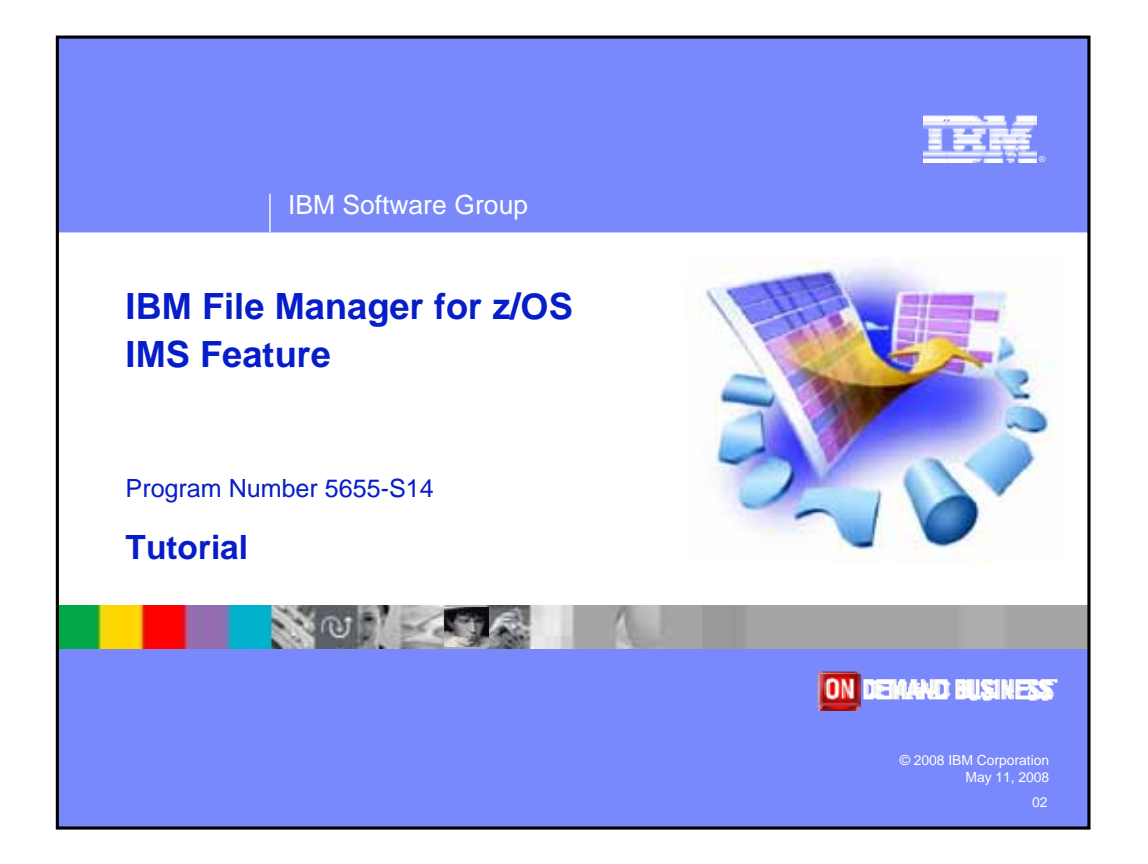